## Archiwum Prac Dyplomowych - Instrukcja rejestracji pracy dyplomowej dla promotora/recenzenta

W celu zalogowania się do Archiwum Prac dyplomowych należy wejść na stronę:

[https://apd.handlowa.eu](https://apd.handlowa.eu/) i kliknąć w prawym górnym rogu przycisk logowania. Dane logowania są tożsame z systemem USOSWEB.

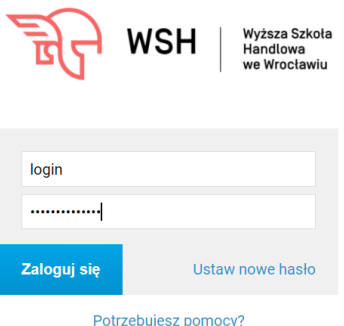

Po zalogowaniu, w zakładce MOJE PRACE pojawi się strona Moje prace i Zadania. W kolumnie Prace dyplomowe znajduje się lista prac dyplomowych, których promotorem lub recenzentem jest zalogowana osoba. Lista prac pojawi się w systemie po uprzednim zarejestrowaniu pracy przez dziekanat w systemie USOS.

W kolumnie Zadania znajduje się lista prac, które oczekują na akceptację promotora i wprowadzenie recenzji przez recenzentów pracy. Na liście tej prace pojawią się po przekazaniu do akceptacji przez studenta w systemie APD. Jeśli użytkownik nie ma aktualnie żadnych zadań do wykonania to ta kolumna jest pusta.

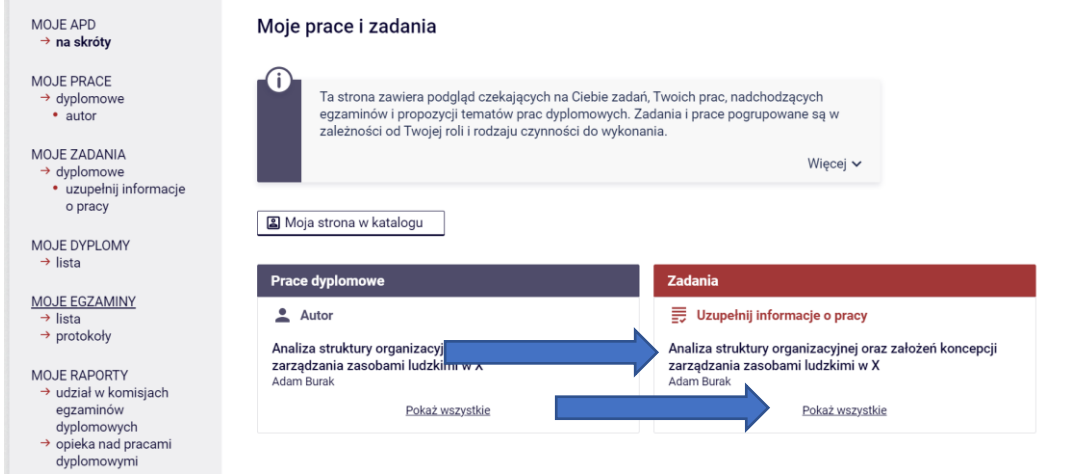

Pierwsza strzałka wskazuje miejsce kliknięcia do zatwierdzenia tej konkretnej pracy, a druga wskazuje miejsce kliknięcia by zobaczyć wszystkie prace których jesteśmy promotorami lub recenzentami.

Pojawi się wtedy strona zawierająca szczegółową listę wszystkich prac związanych z promotorem.

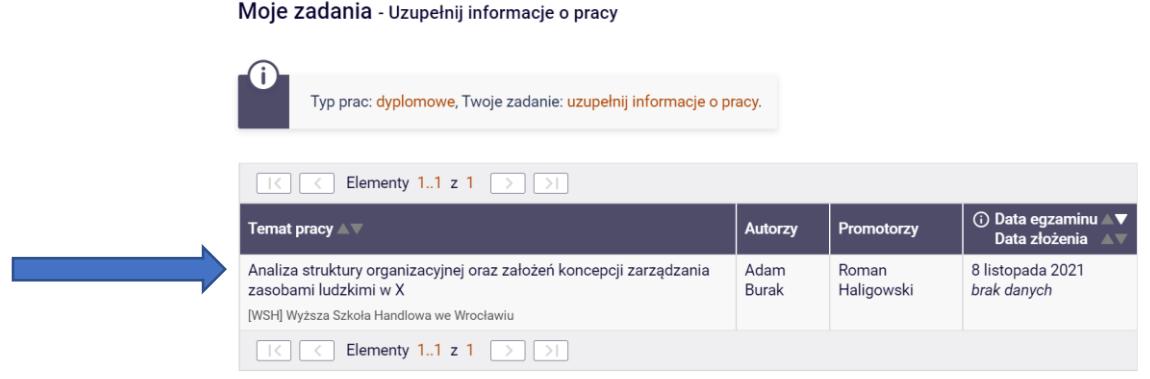

Jeżeli na ekranie poniżej wszystko się zgadza klikamy na zakładce w Pliki celem sprawdzenia załączonej pracy (miejsce wskazane do kliknięcia strzałką na rysunku poniżej). Jeżeli promotor uzna, że student musi coś poprawić klika przycisk – Przekaż do poprawy (student poprawi dane, a praca wróci do punktu jej akceptacji przez promotora i wysłania do recenzenta – miejsce kliknięcia wskazuje strzałka na rysunku poniżej). Kolejnym krokiem jest wysłanie pliku z treścią pracy do systemu antyplagiatowego poprzez kliknięcie w zakładce Antyplagiat (miejsce pokazane na rysunku poniżej).

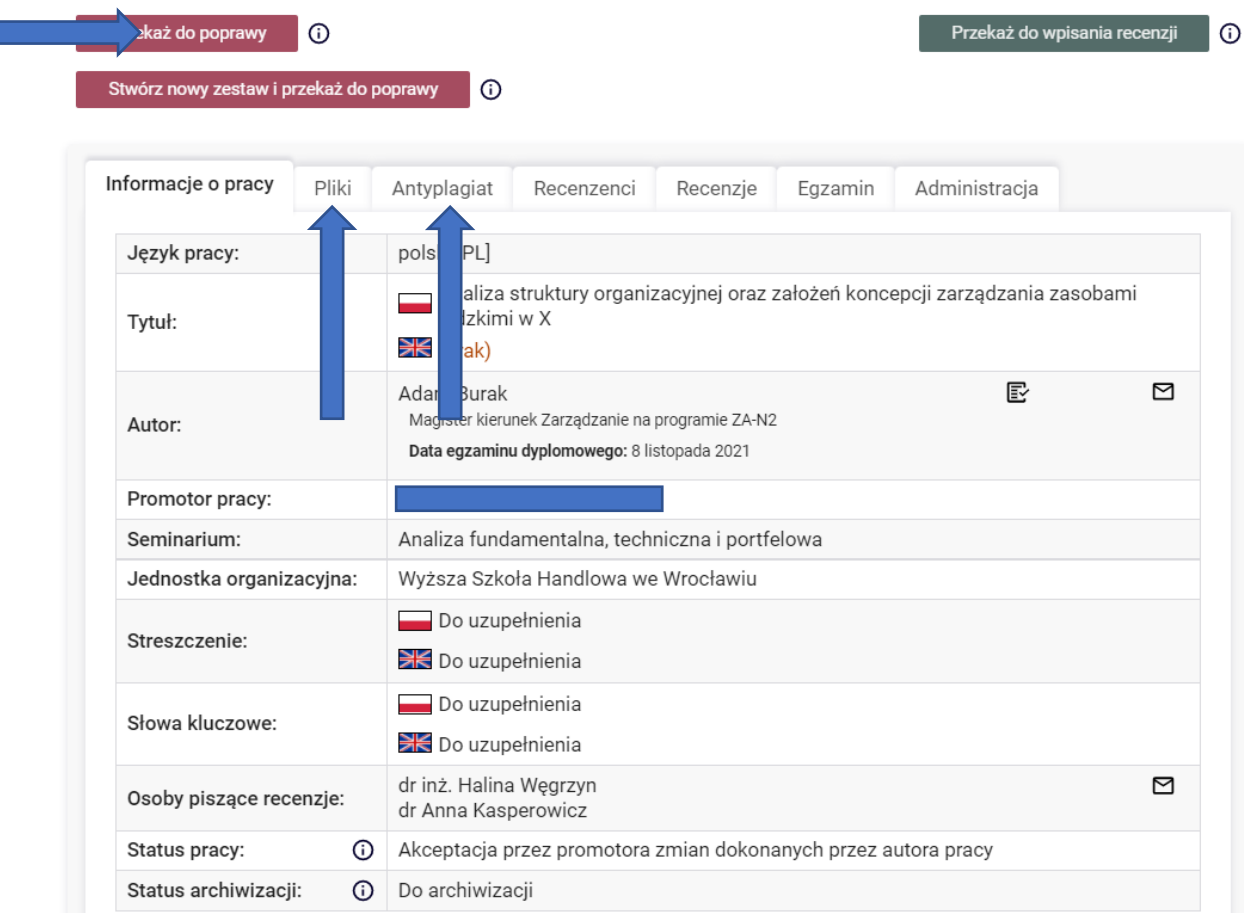

W zakładce Pliki widzimy zaczytane załączniki - plik z pracą w formacie.pdf. W celu otwarcia załącznika z pracą w miejsce wskazane przez strzałkę na rysunku poniżej.

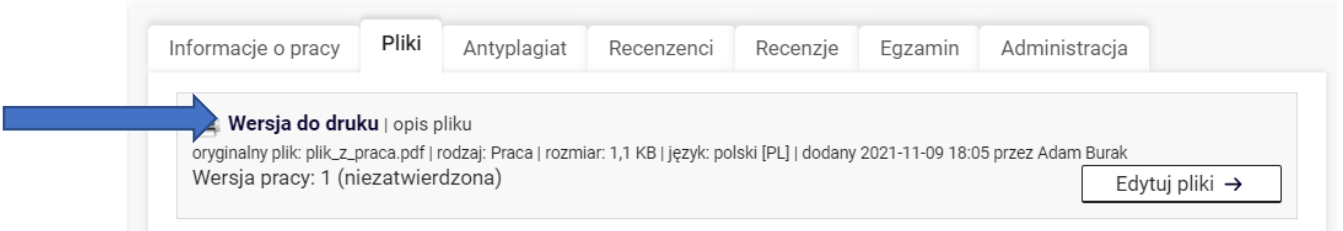

W zakładce Antyplagiat klikamy w Zarządzanie badaniem, a następnie Zleć badanie (oba miejsca wskazane strzałką na rysunkach poniżej)

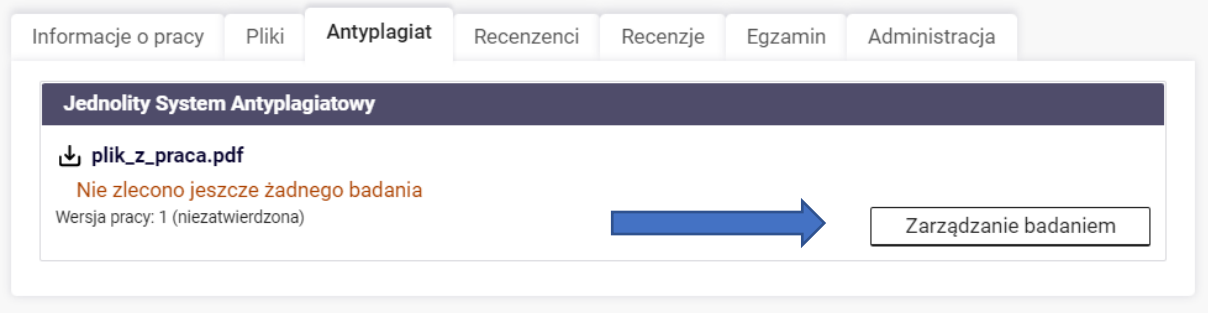

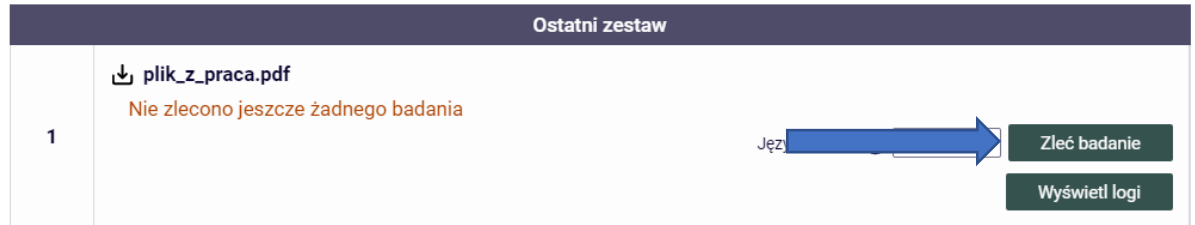

Po kliknięciu pojawi się komunikat do zatwierdzenia. Jak badanie będzie gotowe promotor dostanie powiadomienie z systemu JSA na maila służbowego w domenie handlowa.eu.

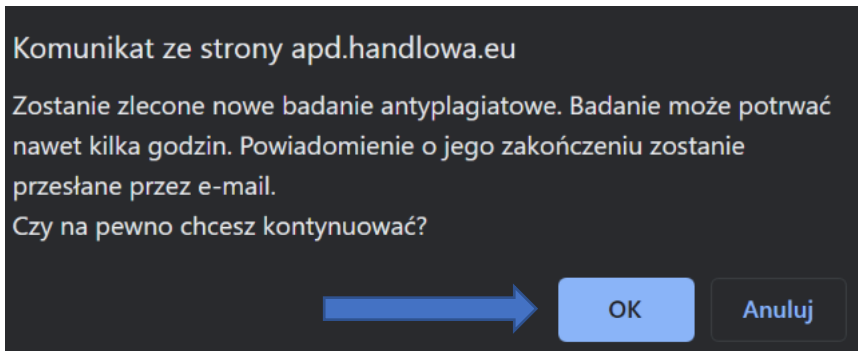

Jak badanie będzie gotowe w zakładce Antyplagiat pojawi się opcja pobierz do zapoznania się z raportem. Kliknięcie wywoła okno zapisu raportu lokalnie na komputerze.

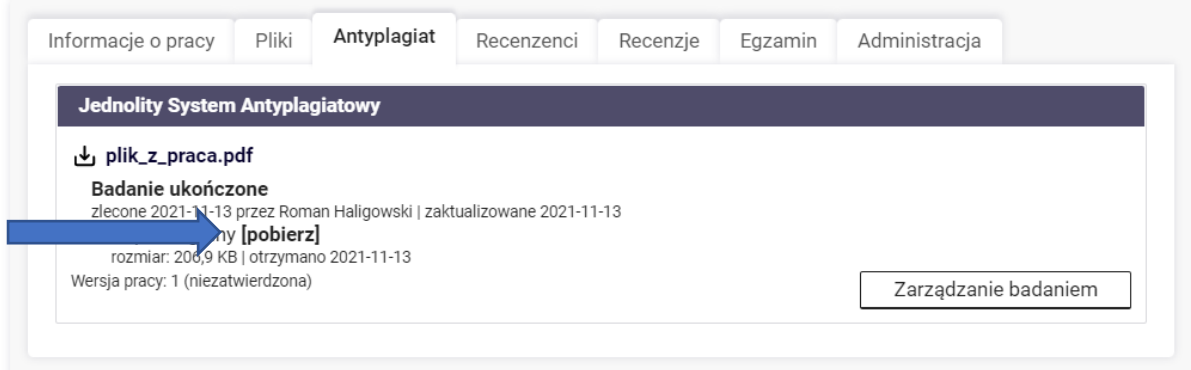

Trzeba jeszcze tylko zaakceptować raport z systemu JSA klikając Zarządzanie badaniem, a następnie Zaakceptuj wynik badania (miejsce na które wskazuje strzałka na rysunku poniżej)

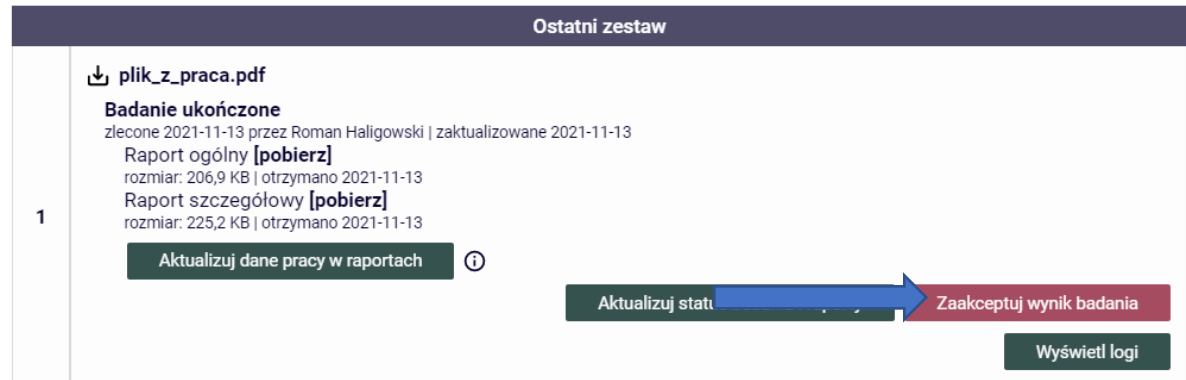

Potwierdzamy czynność klikając Ok w komunikacie jaki się pojawi.

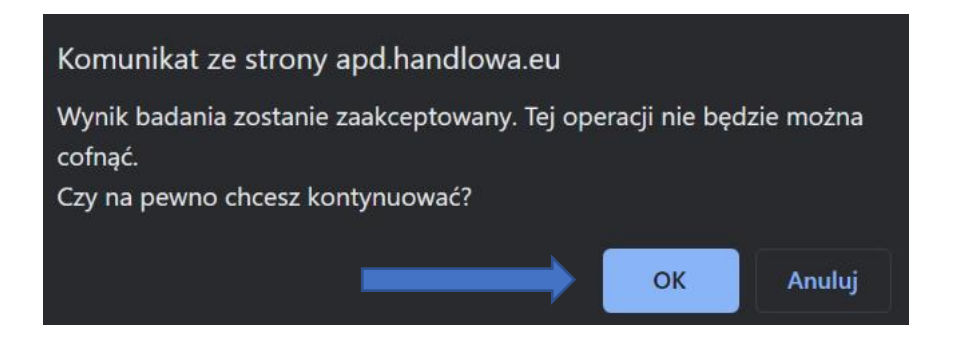

Po zweryfikowaniu wprowadzonych informacji, załączonych plików i raportu JSA promotor może: 1. Przekazać do poprawy informacje wprowadzone przez studenta z powodu np. niepoprawnego tytułu, streszczenia - klikając przycisk PRZEKAŻ DO POPRAWY (strzałka w lewo).

2. Zaakceptować pracę – klikając przycisk PRZEKAŻ DO WPISANIA RECENZJ (strzałka w prawo).

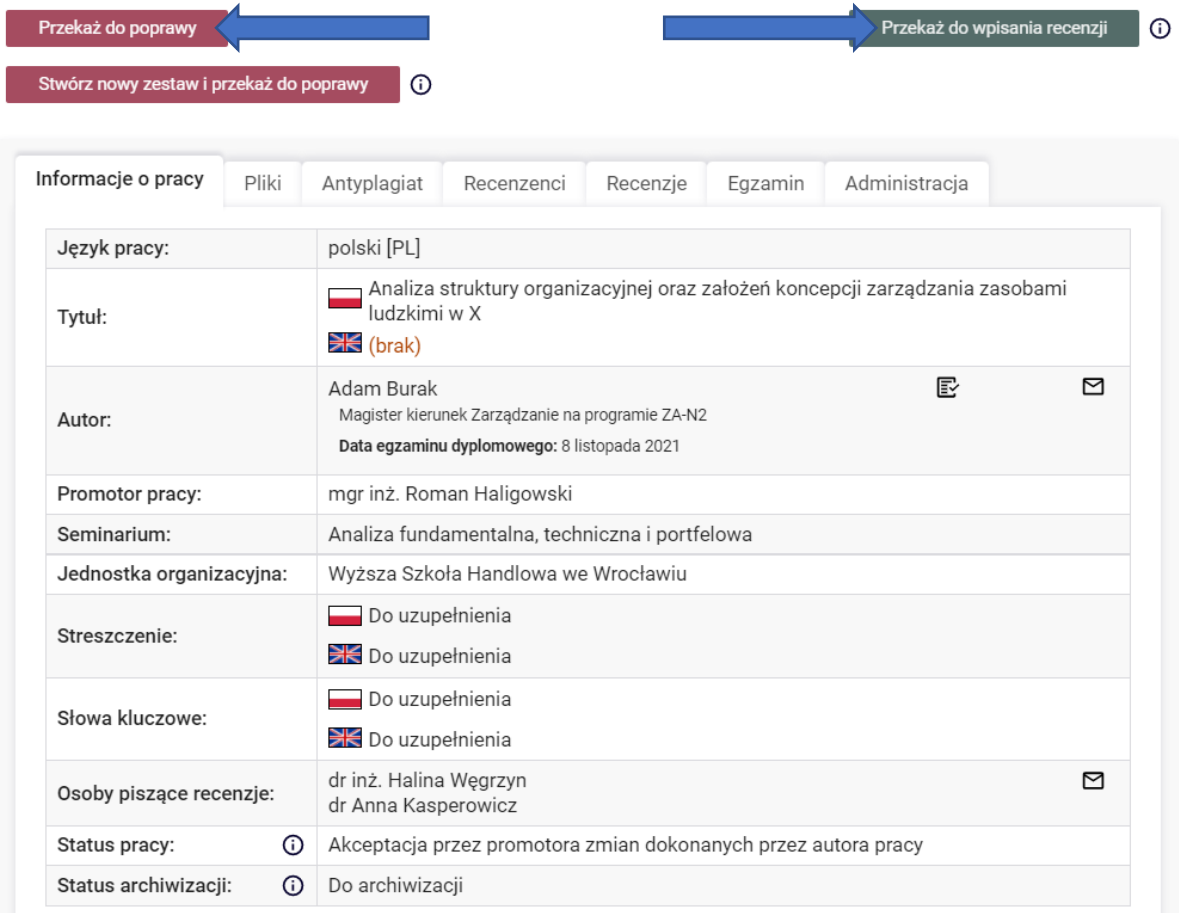

W przypadku wybrania przekazania pracy musimy to jeszcze potwierdzić klikając Ok na wyskakującym komunikacie

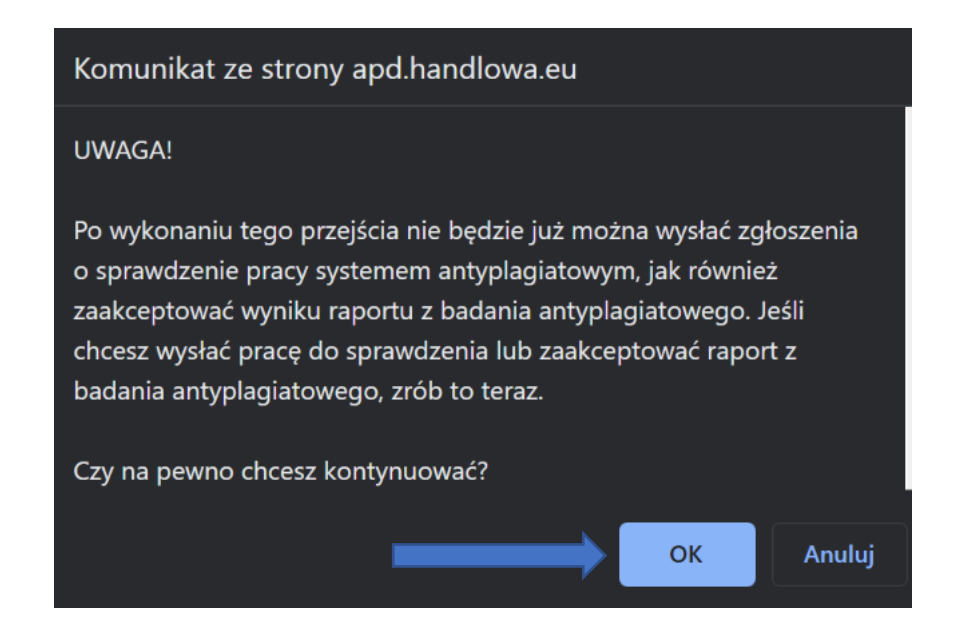

## Wprowadzenie recenzji do APD

Recenzent musi zalogować się do systemu APD (krok opisany wyżej). Zakładka Moje APD na poziomym menu.

Zobaczymy tutaj listę prac do wystawienia recenzji. Pierwszy krok to kliknięcie w polu Wpisz recenzję pracy (miejsce wskazane strzałką).

Recenzję wprowadzamy klikając w ikonę przy swoim nazwisku, w zakładce Recenzje. W tym miejscu widzimy czy inni oceniający pracę wystawili już recenzję. Jeśli kolor ikonki jest zielony oceniający wystawił już recenzję. Jeśli tego nie zrobił jego ikona będzie szara.

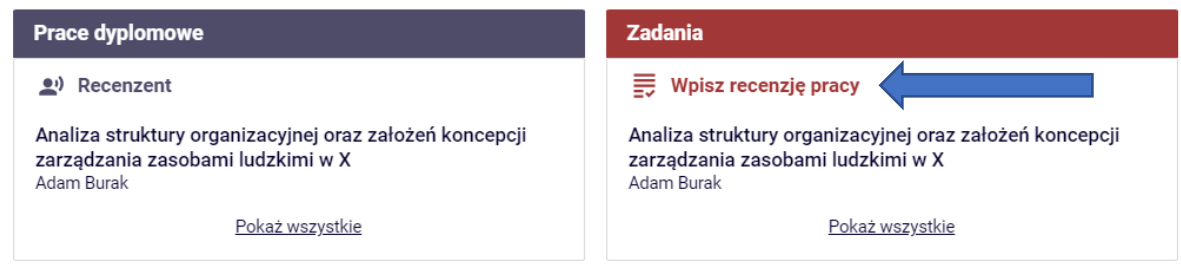

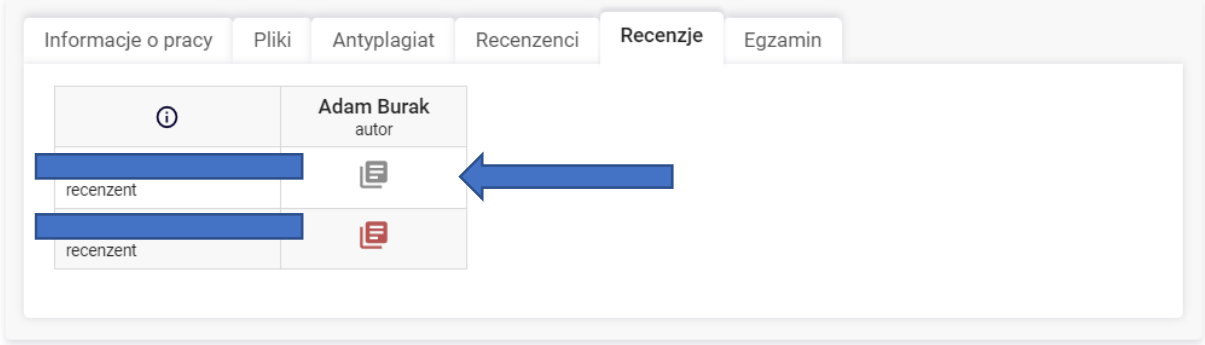

Po kliknięciu ikony otworzy się okno, w którym wybieramy przycisk EDYTUJ ODPOWIEDZI.

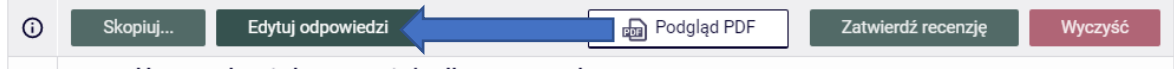

Pojawi się ekran wprowadzenia recenzji. W pytaniach gdzie po rozwinięciu listy pojawiają się odpowiedzi do wyboru, wybieramy właściwą klikając jej treść. Natomiast w pytaniach opisowych klikamy kursorem w okienku i uzupełniamy treść

Ponieważ, wszystkie pola są wymagane, to w polach opisowych jeśli oceniający nie potrzebuje wprowadzać opisu powinien wprowadzić - nie dotyczy . (rysunek poniżej)

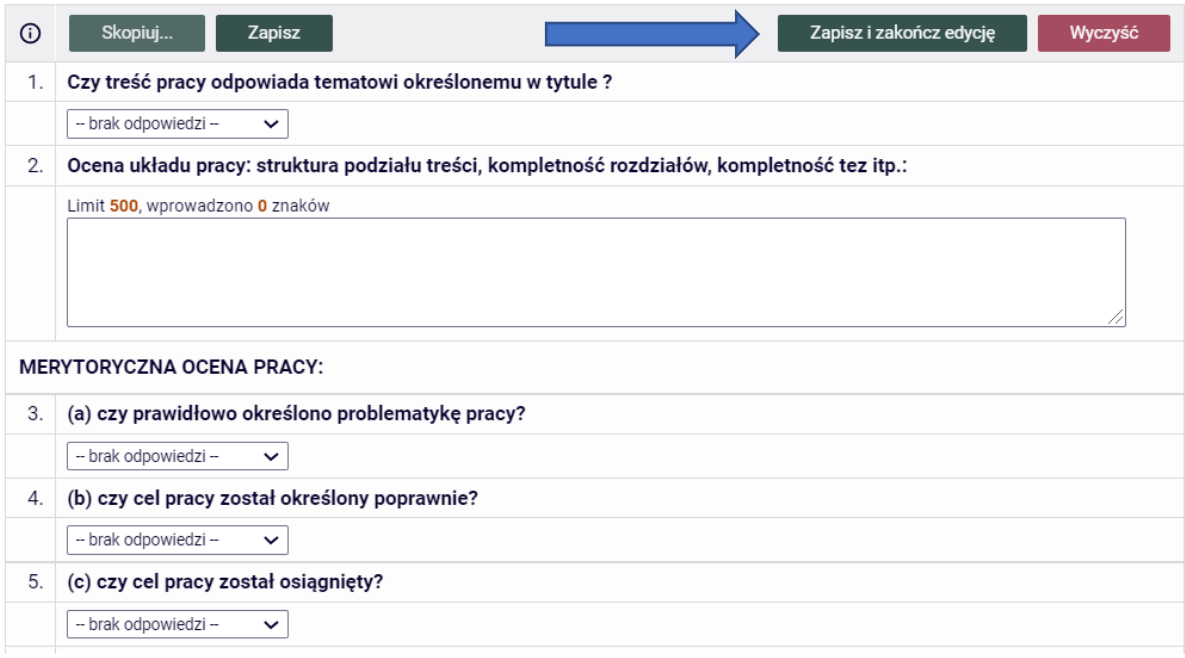

Po uzupełnieniu wszystkich pól oraz oceny pracy klikamy przycisk ZAPISZ I ZAKOŃCZ EDYCJĘ (miejsce pokazane na rysunku powyżej). W tym momencie recenzja jest gotowa do zatwierdzenia

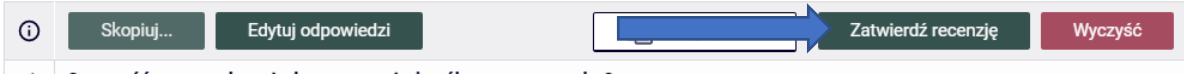

Potwierdzamy klikając Ok.

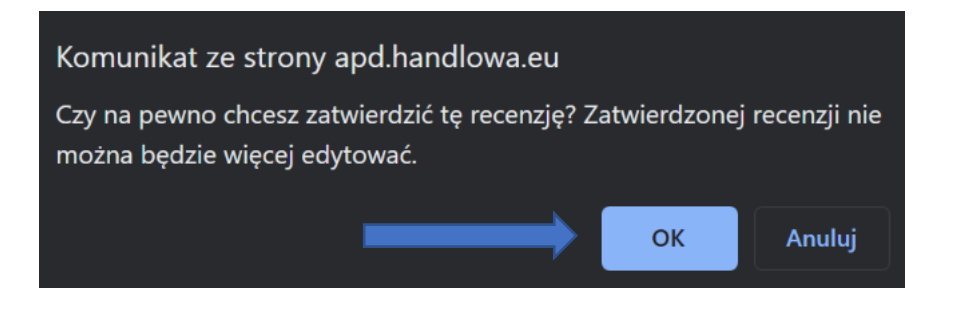

Działanie promotora w tym kroku się kończy. Można wylogować się z systemu APD.

## Wracamy do czynności promotora pracy …

Gdy wszyscy recenzenci dokonają oceny pracy z automatu praca zmieni status na gotowa do obrony i rozpocznie się proces obrony pracy.